# **IL LOADBALANCER**

# Load Balancing Web Servers with OWASP Top 10 WAF in AWS

Version 1.3.0

# **Table of Contents**

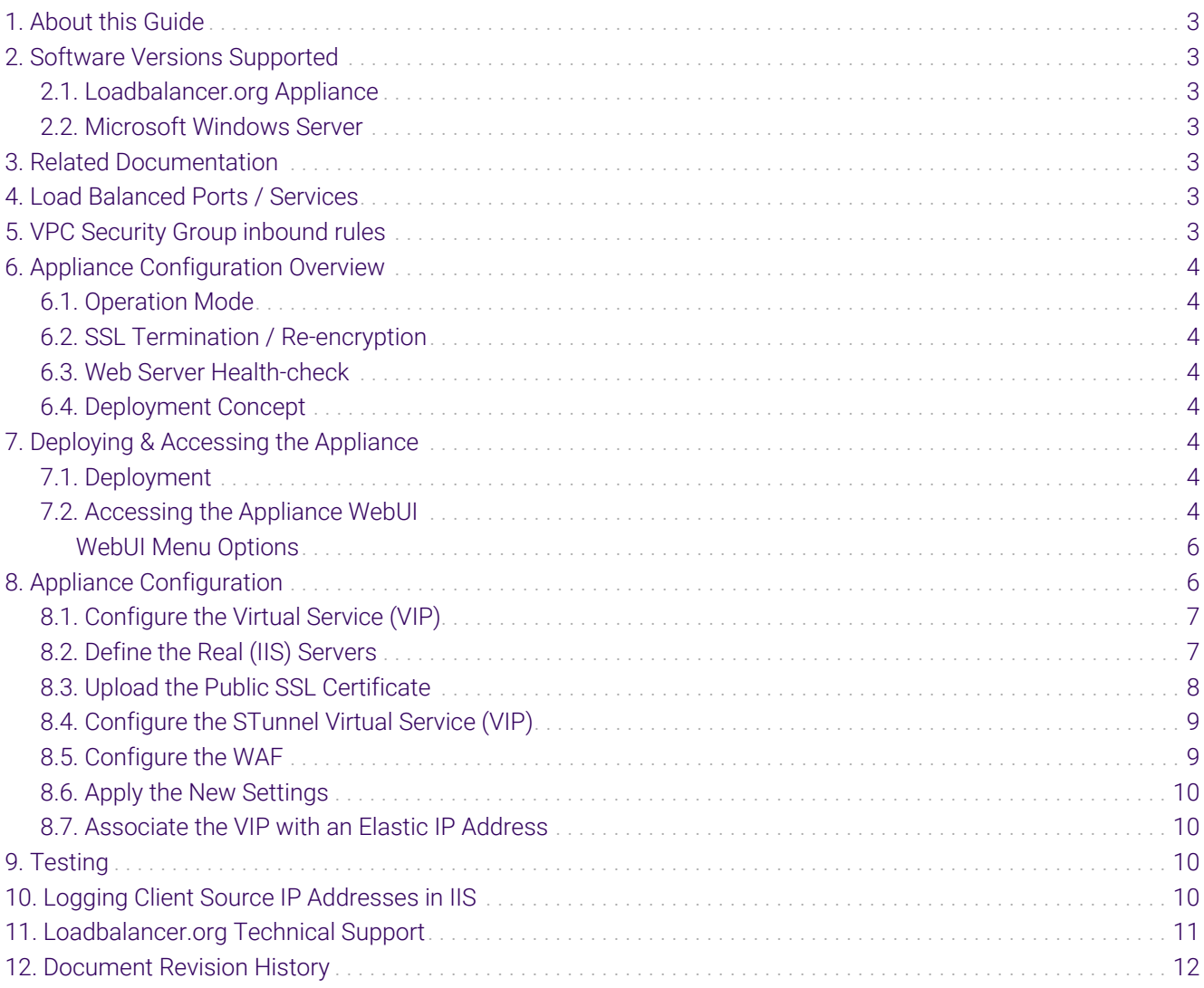

# <span id="page-2-0"></span>1. About this Guide

This document provides a quick reference guide on how to load balance Web Servers and configure a WAF using the Enterprise AWS Loadbalancer.org Amazon cloud appliance.

fl Note IIS is used as an example in this guide, the configuration steps apply equally to all Web Servers.

- The WAF addresses the OWASP Top 10 vulnerabilities and is very quick and simple to deploy.
- SSL offload is handled by STunnel, HAProxy handles back-end server re-encryption.

### <span id="page-2-1"></span>2. Software Versions Supported

### <span id="page-2-2"></span>2.1. Loadbalancer.org Appliance

• V8.9.1 and later

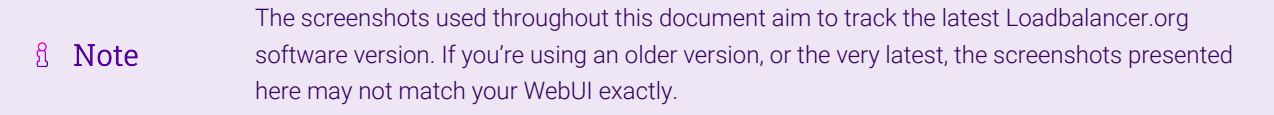

### <span id="page-2-3"></span>2.2. Microsoft Windows Server

All versions

# <span id="page-2-4"></span>3. Related Documentation

For additional information, please refer to the [Administration Manual](http://pdfs.loadbalancer.org/loadbalanceradministrationv8.pdf) and the [AWS Quickstart Configuration](https://pdfs.loadbalancer.org/quickstartguideEntAWSv8.pdf) [Guide.](https://pdfs.loadbalancer.org/quickstartguideEntAWSv8.pdf)

# <span id="page-2-5"></span>4. Load Balanced Ports / Services

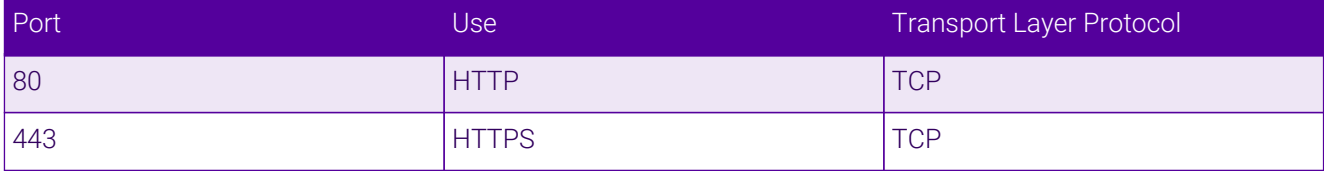

# <span id="page-2-6"></span>5. VPC Security Group inbound rules

The following inbound rules must be configured in your Security Group:

- For Management: TCP 9443 (Appliance WebUI)
- For access to the load balanced Web Services: TCP 80 (HTTP), TCP 443 (HTTPS)

# <span id="page-3-0"></span>6. Appliance Configuration Overview

### <span id="page-3-1"></span>6.1. Operation Mode

The load balancer is configured using layer 7 SNAT mode. This mode does not require any mode specific configuration changes to the load balanced Real Servers.

### <span id="page-3-2"></span>6.2. SSL Termination / Re-encryption

SSL Termination is configured on the load balancer. This provides a corresponding HTTPS Virtual Service on port 443. Decrypted traffic is then passed to the WAF for inspection and then to the Layer VIP for load balancing and re-encryption to the IIS Servers.

### <span id="page-3-3"></span>6.3. Web Server Health-check

A HTTPS negotiate health-check is used to verify that each IIS Server is available.

### <span id="page-3-4"></span>6.4. Deployment Concept

The diagram below shows how the system is configured.

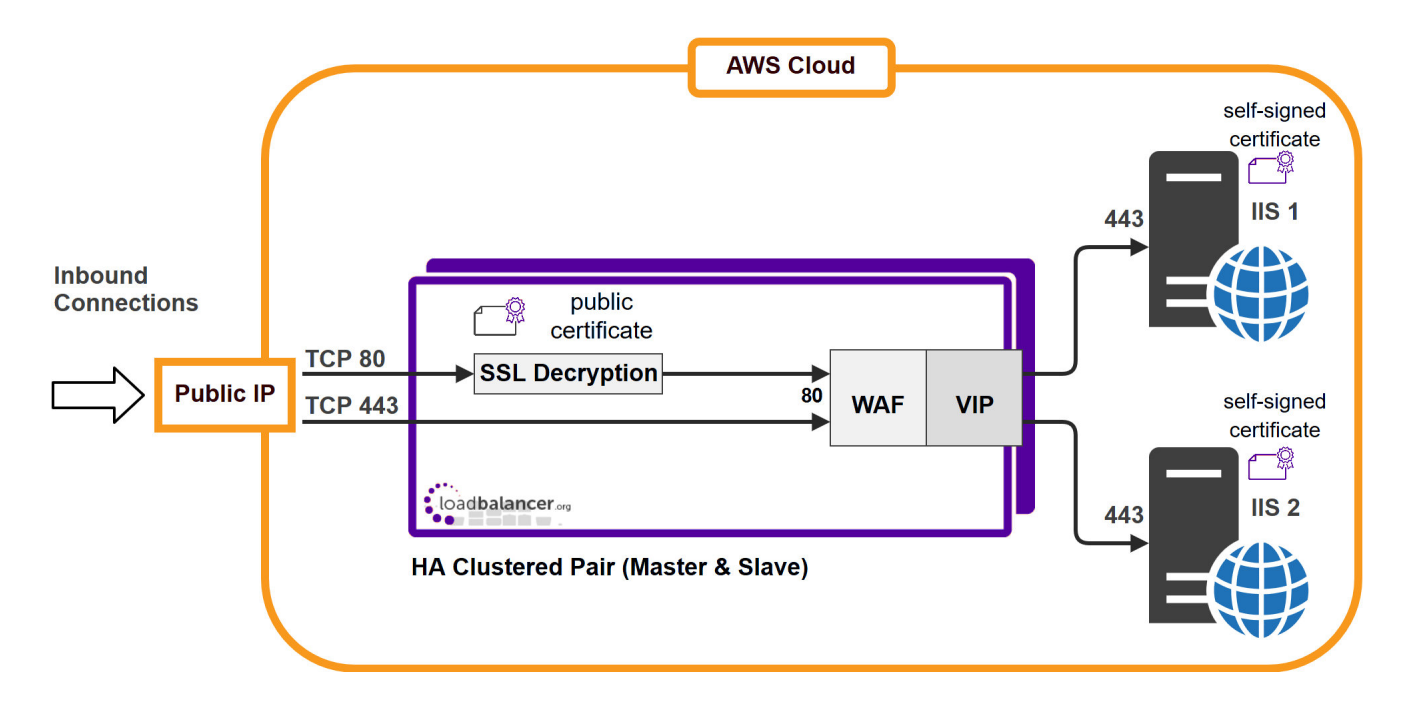

# <span id="page-3-5"></span>7. Deploying & Accessing the Appliance

### <span id="page-3-6"></span>7.1. Deployment

15

Deploy the Loadbalancer.org appliance as described in the [AWS Quickstart Configuration Guide](https://pdfs.loadbalancer.org/quickstartguideEntAWSv8.pdf).

### <span id="page-3-7"></span>7.2. Accessing the Appliance WebUI

Using a browser, navigate to the public IP address or public DNS name on port 9443:

#### https://<Public IP address>:9443

#### https://<Public DNS name>:9443

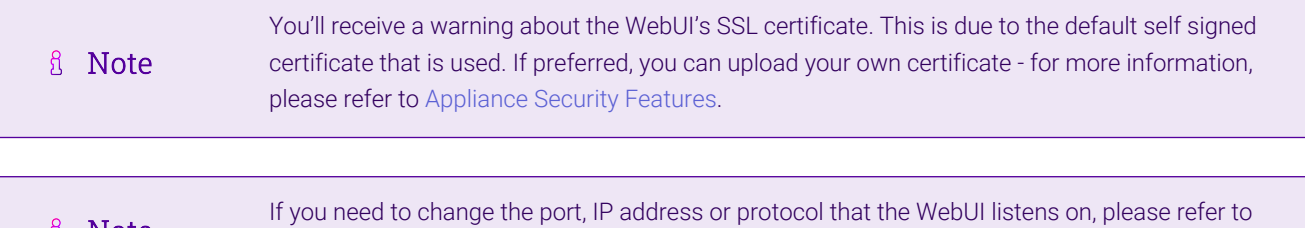

Log in to the WebUI using the following default credentials:

[Service Socket Addresses.](https://pdfs.loadbalancer.org/v8/loadbalanceradministrationv8.11.pdf#page=56)

Username: loadbalancer Password: <EC2 Instance-ID>

**A** Note

曲

**A** Note To change the password, use the WebUI option: *Maintenance > Passwords*.

Once logged in, the WebUI is displayed:

#### **ILI LOADBALANCER**

#### **Enterprise** AWS

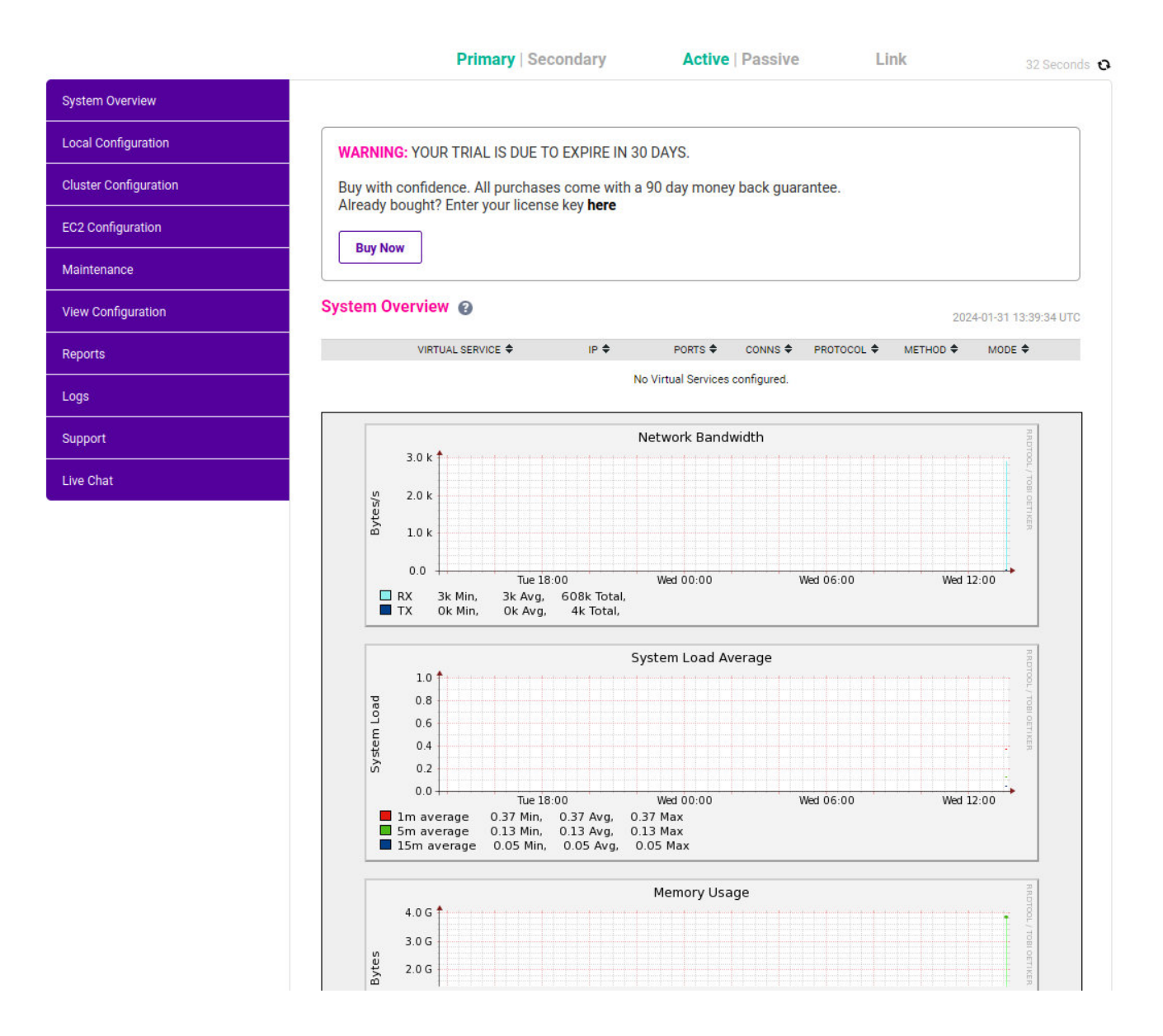

#### <span id="page-5-0"></span>WebUI Menu Options

μh,

System Overview - Displays a graphical summary of all VIPs, RIPs and key appliance statistics Local Configuration - Configure local host settings such as IP address, DNS, system time etc. Cluster Configuration - Configure load balanced services such as VIPs & RIPs EC2 Configuration - Configure AWS specific settings Maintenance - Perform maintenance tasks such as service restarts and taking backups View Configuration - Display the saved appliance configuration settings Reports - View various appliance reports & graphs Logs - View various appliance logs Support - Create a support download, contact the support team & access useful links Live Chat - Start a Live Chat session with one of our Support Engineers

# <span id="page-5-1"></span>8. Appliance Configuration

### <span id="page-6-0"></span>8.1. Configure the Virtual Service (VIP)

- 1. Using the WebUI, navigate to: *Cluster Configuration > Layer 7 Virtual Services* and click Add a New Virtual Service.
- 2. Enter the following details:

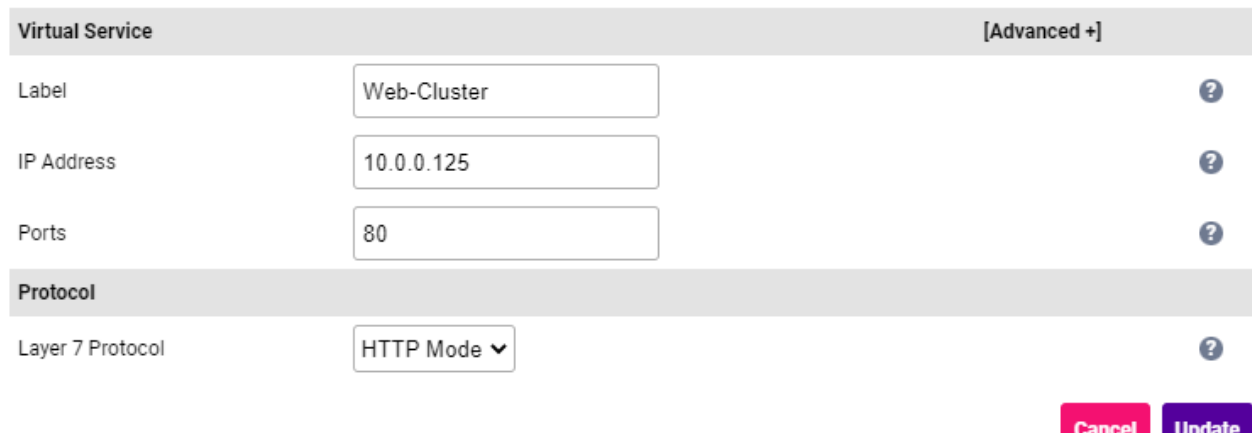

- 3. Enter the required *Label* (name) for the VIP, e.g. Web-Cluster.
- 4. Set the *Virtual Service IP Address* field to an appropriate value, e.g. 10.0.0.125.
- 5. Set the *Virtual Service Ports* field to the required port, e.g. 443.
- 6. Leave *Layer 7 Protocol* set to HTTP Mode.
- 7. Click Update.
- 8. Now click **Modify** next to the newly created VIP.
- 9. Scroll to the *Health Checks* section.
	- Set *Health Checks* to Negotiate HTTPS (GET).
	- Leave *Request to Send* blank.

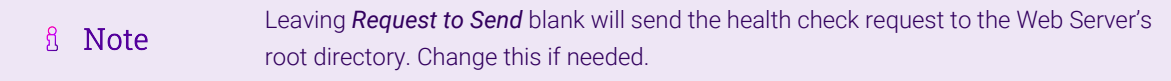

Leave *Response Expected* blank.

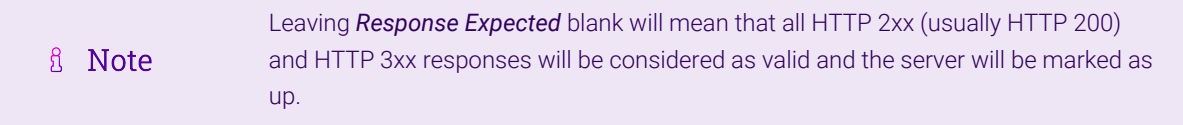

10. Click Update.

### <span id="page-6-1"></span>8.2. Define the Real (IIS) Servers

1. Using the WebUI, navigate to: *Cluster Configuration > Layer 7 – Real Servers* and click Add a new Real

#### Server next to the newly created VIP.

2. Enter the following details:

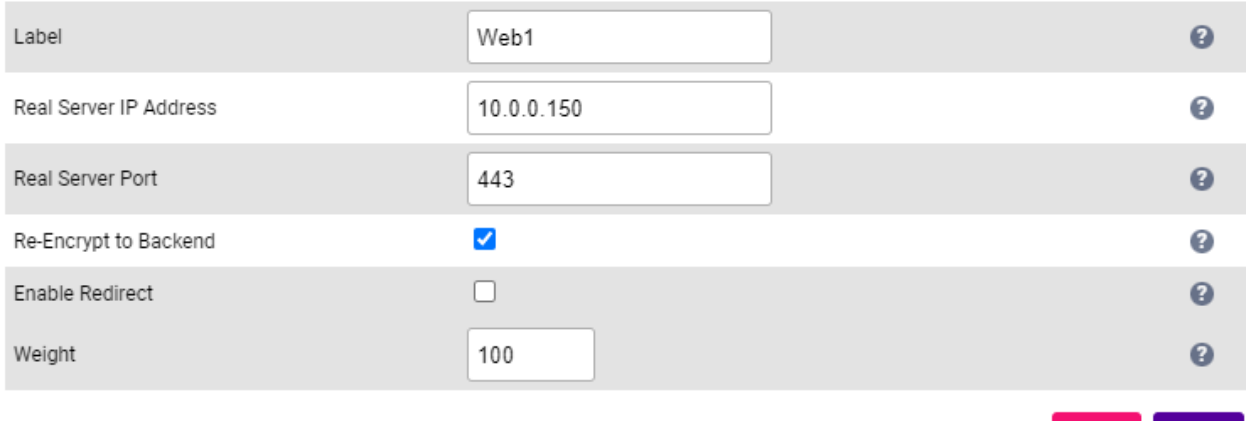

**Update** 

- 3. Enter an appropriate label for the Real Server , e.g. Web1.
- 4. Set the *Real Server IP Address* field to the required address, e.g. 10.0.0.150.
- 5. Set the *Real Server Port* to 443.
- 6. Enable (check) Re-Encrypt to Backend.
- 7. Click Update.
- 8. Repeat the above steps to add your other Web Server(s).

### <span id="page-7-0"></span>8.3. Upload the Public SSL Certificate

- 1. Using the WebUI, navigate to: *Cluster Configuration > SSL Certificate* and click Add a New SSL Certificate.
- 2. Select Upload prepared PEM/PFX file.
- 3. Enter the following details:

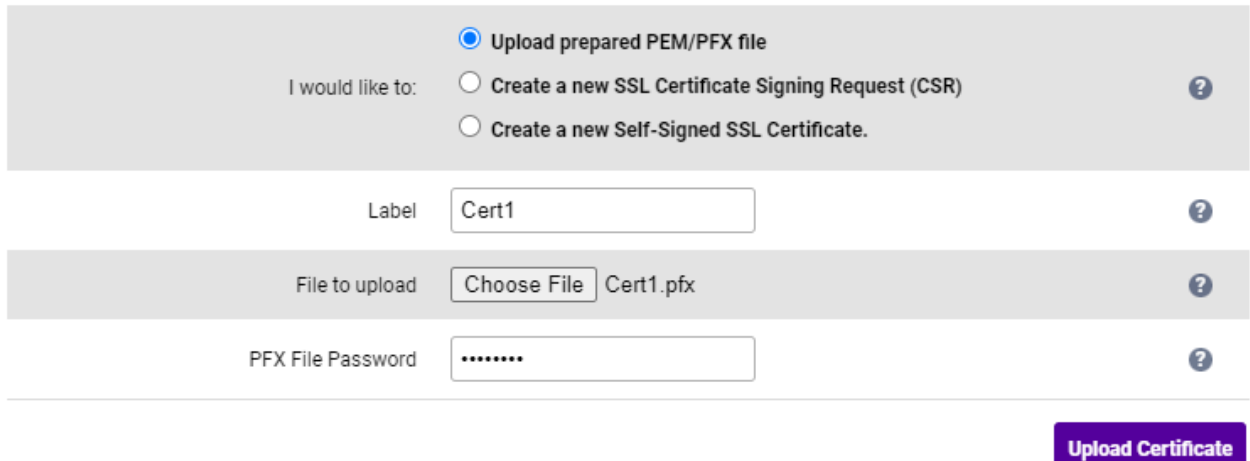

4. Specify and Label (name) for the certificate, e.g. Cert1.

- 5. Click Choose File and browse to and select the relevant PFX or PEM file.
- 6. Enter the *PFX file Password*.
- 7. Click Upload Certificate.

### <span id="page-8-0"></span>8.4. Configure the STunnel Virtual Service (VIP)

STunnel is used to terminate SSL on the load balancer.

- 1. Using the WebUI, navigate to: *Cluster Configuration > SSL Termination* and click Add a New Virtual Service.
- 2. Enter the following details:

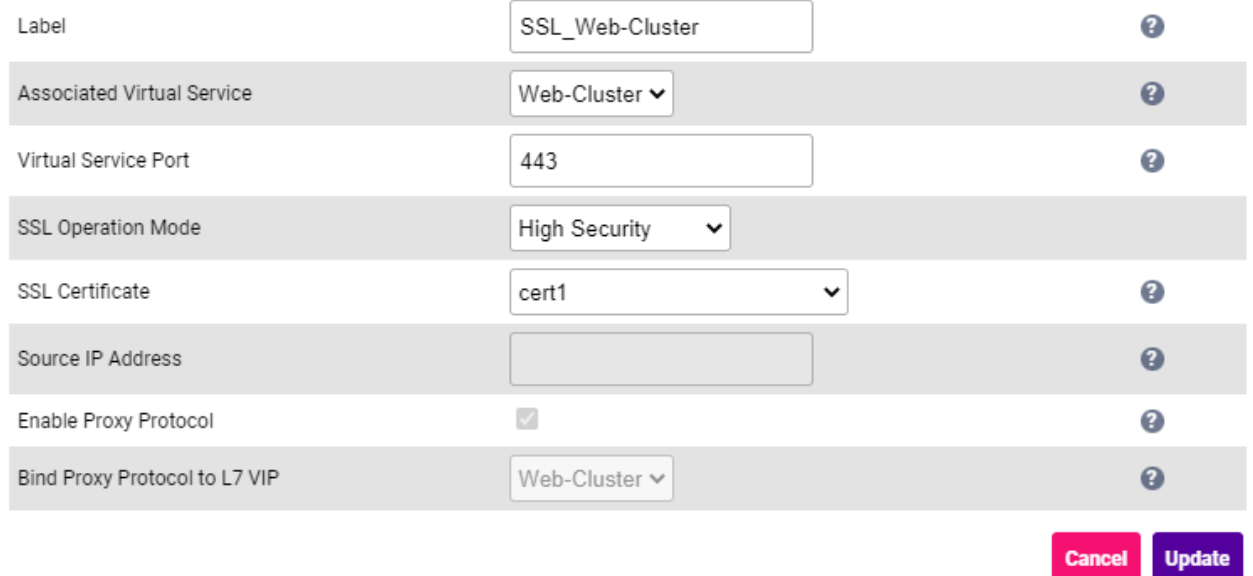

3. Using the *Associated Virtual Service* drop-down, select the Virtual Service created above, e.g. Web-Cluster.

Once the VIP is selected, the *Label* field will be auto-populated with SSL-Web-Cluster. This g Note can be changed if preferred.

- 4. Ensure that the *Virtual Service Port* is set to 443.
- 5. Leave *SSL Operation Mode* set to High Security.
- 6. Select the *SSL Certificate* uploaded previously.
- 7. Click Update.

μh.

#### <span id="page-8-1"></span>8.5. Configure the WAF

- 1. Using the WebUI, navigate to: *Cluster Configuration > WAF Gateway* and click Add a New WAF Gateway.
- 2. Enter the following details:

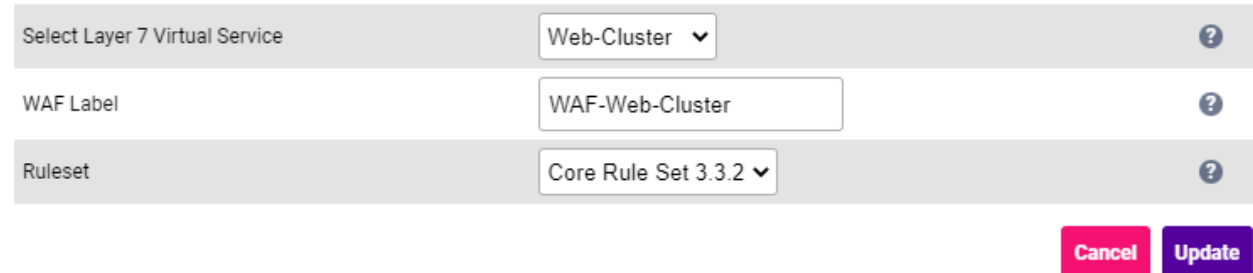

#### 3. Select the VIP created previously, e.g. Web-Cluster.

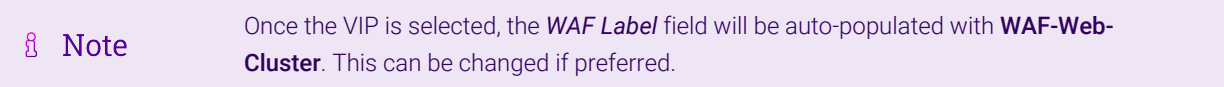

#### 4. Click Update.

#### By default the WAF setting *Rule Engine Traffic Blocking* is disabled when the WAF is created. While disabled this option ensures that the ModSecurity Rule Engine logs any critical errors but does not block any requests. You should leave the WAF in this mode until you are confident that fl Note the error logs are not showing false positives. Once you are confident it can be enabled and the WAF will start blocking any malicious requests with a 403 Forbidden response. To enable this setting, click Modify next to the WAF gateway, check the *Rule Engine Traffic Blocking* option and click Update.

### <span id="page-9-0"></span>8.6. Apply the New Settings

To apply the new settings, HAProxy, STunnel and the WAF must be reloaded. This can be done using the button in the "Commit changes" box at the top of the screen or by using the *Restart Services* menu option:

- 1. Using the WebUI, navigate to: *Maintenance > Restart Services*.
- 2. Click Reload HAProxy.
- 3. Click Reload STunnel.
- 4. Click Reload WAF.

### <span id="page-9-1"></span>8.7. Associate the VIP with an Elastic IP Address

- 1. Using the EC2 Management Console, allocate a new Elastic IP address.
- 2. Now associate this address with the VIP, in this case 10.0.0.150.

# <span id="page-9-2"></span>9. Testing

15 I

The load balanced IIS Web Servers should now be accessible on ports 80 & 443 using the EIP address or corresponding public DNS name.

# <span id="page-9-3"></span>10. Logging Client Source IP Addresses in IIS

IIS can be configured to store the value of X-Forwarded-For headers for incoming web traffic. These headers are added by default by the load balancer. This allows upstream servers and network devices to see the real source IP addresses of clients, even though the load balancer is acting as a proxy.

For full details on how to configure IIS for this, see our blog post:

<https://www.loadbalancer.org/blog/iis-and-x-forwarded-for-header/>

# <span id="page-10-0"></span>11. Loadbalancer.org Technical Support

If you have any questions regarding the appliance or would like assistance designing your deployment, please don't hesitate to contact our support team: [support@loadbalancer.org.](mailto:support@loadbalancer.org)

μh.

# <span id="page-11-0"></span>12. Document Revision History

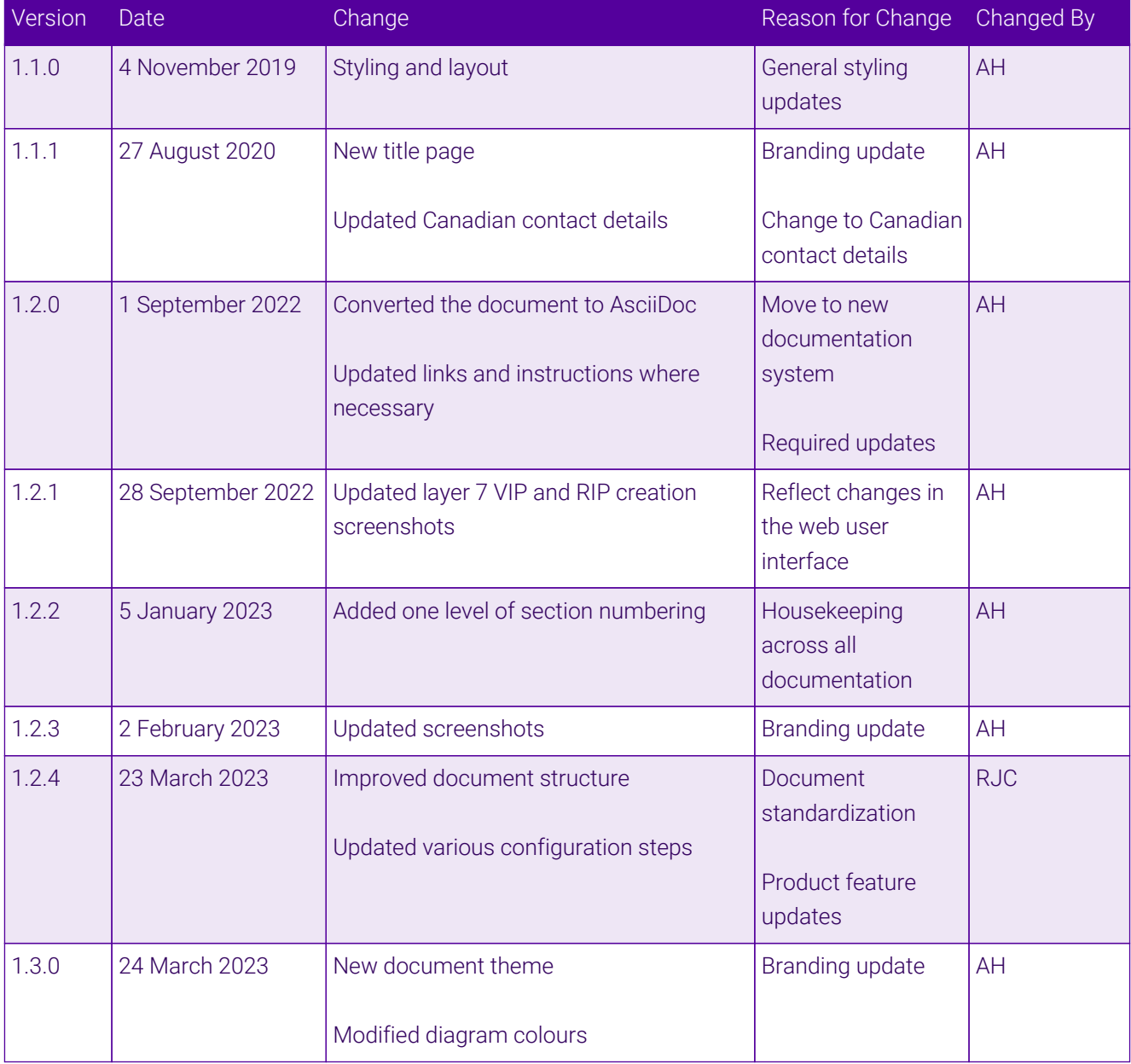

 $\ket{05}$ 

# **II-** LOADBALANCER

**Visit us: www.loadbalancer.org Phone us:** +44 (0)330 380 1064 **Phone us:** +1 833 274 2566 **Email us:** info@loadbalancer.org **Follow us:** @loadbalancer.org

#### **About Loadbalancer.org**

Loadbalancer.org's mission is to ensure that its clients' businesses are never interrupted. The load balancer experts ask the right questions to get to the heart of what matters, bringing a depth of understanding to each deployment. Experience enables Loadbalancer.org engineers to design less complex, unbreakable solutions and to provide exceptional personalized support.

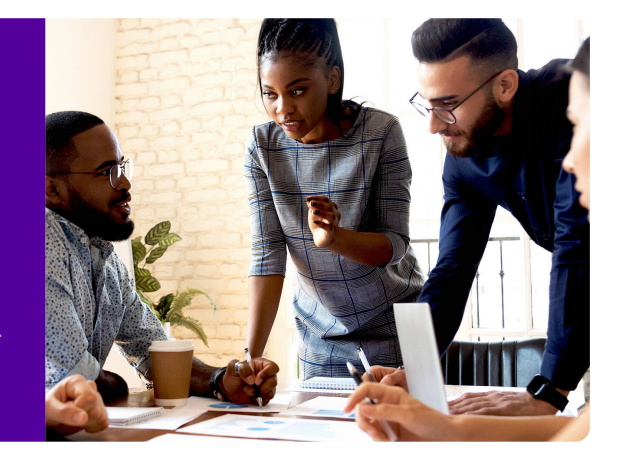